Panduan Sistem Informasi Akademik Versi Mahasiswa

1. Alamat url

<https://siamik.upnjatim.ac.id/pasca/html/siamikpasca/index.html>

Alamat url short link

<http://bit.do/pascaupn>

QrCode url

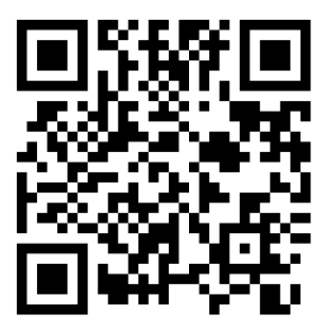

2. Tampilan siamik pascasarjana seperti berikut

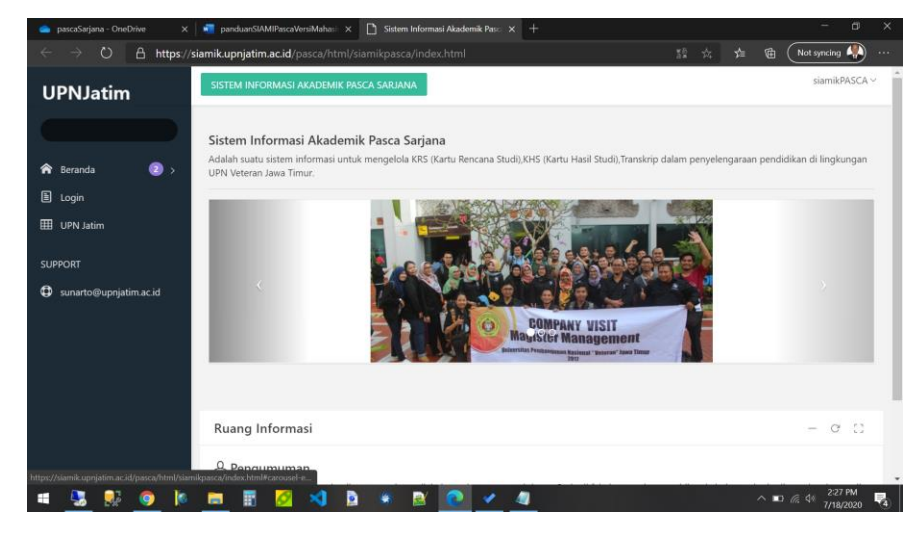

3. Untuk masuk ke aplikasi silahkan klik menu LOGIN

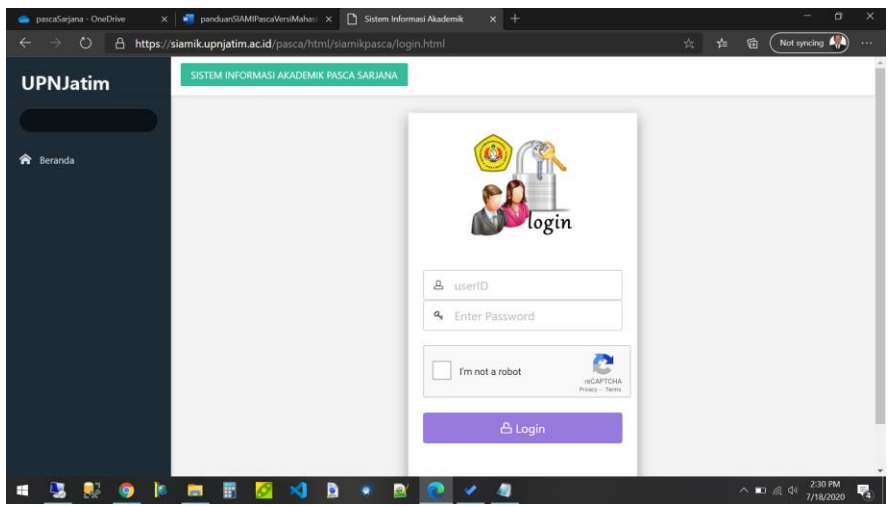

- 4. Masuk NPM dan Password (bisa diperoleh di pengelola dikjar pasca, masingmasing fakultas).
- 5. Sebagai contoh, NPM 19061020001

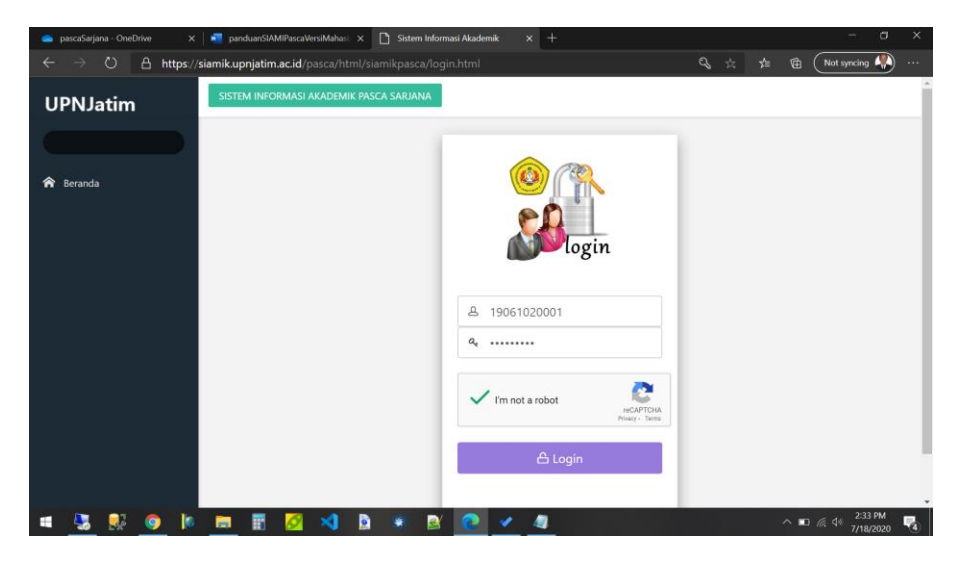

Masukan NPM, Password dan Centang captcha

6. Apabila NPM dan Password saudara benar, akan menampilkan seperti pada gambar berikut

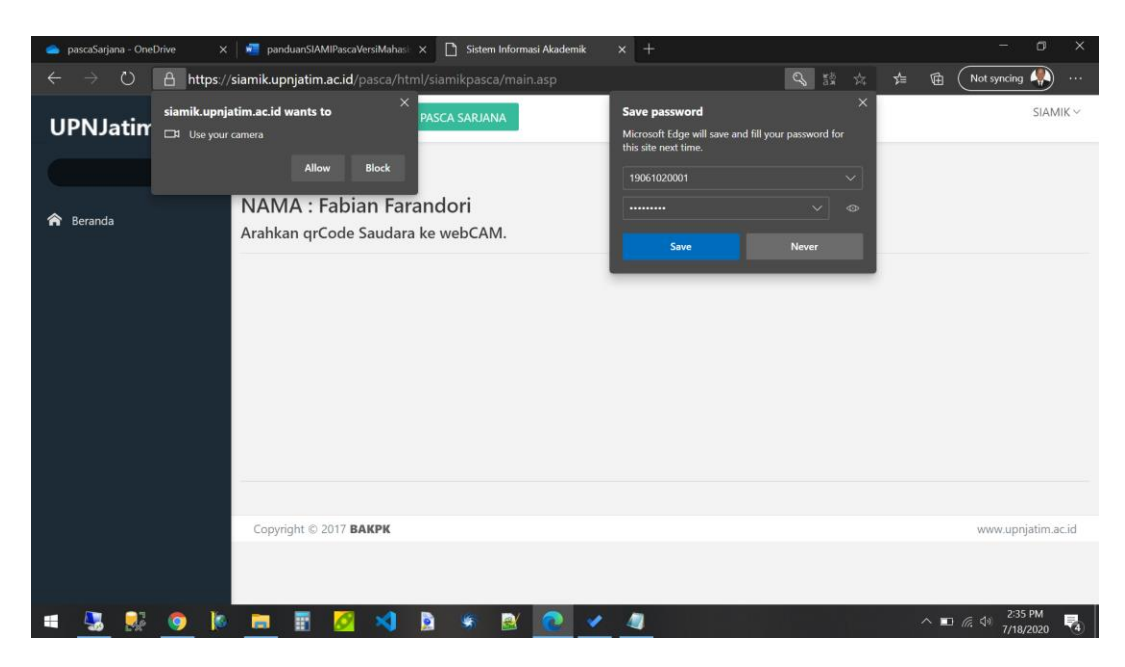

Pada pertanyaan SAVE PASSWORD : klik never

Pada Pertanyaan Use Your Camera : klik Allow

7. Akan menampilkan sebagai berikut

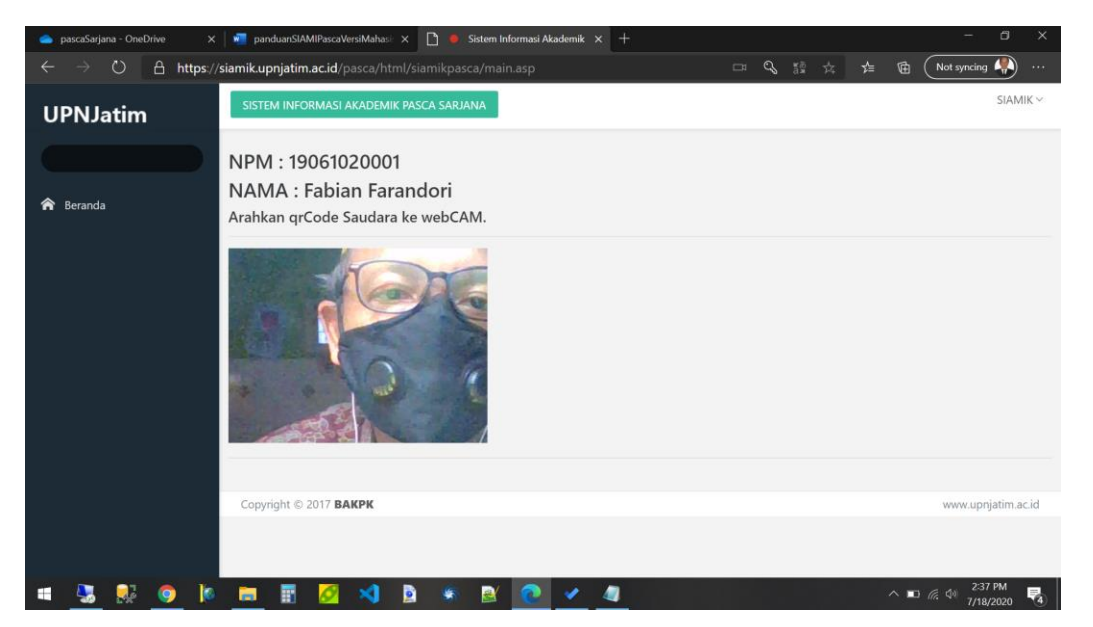

- 8. Arahkan qrCode yang telah di dapat dari Dikjar Pasca (perlu diketahui setiap mahasiswa jika sudah dibuatkan password siamik akan mendapatkan qrCode, tujuan qrcode disini untuk konfirmasi akun disamping password).
- 9. Seperti berikut contoh qrCode

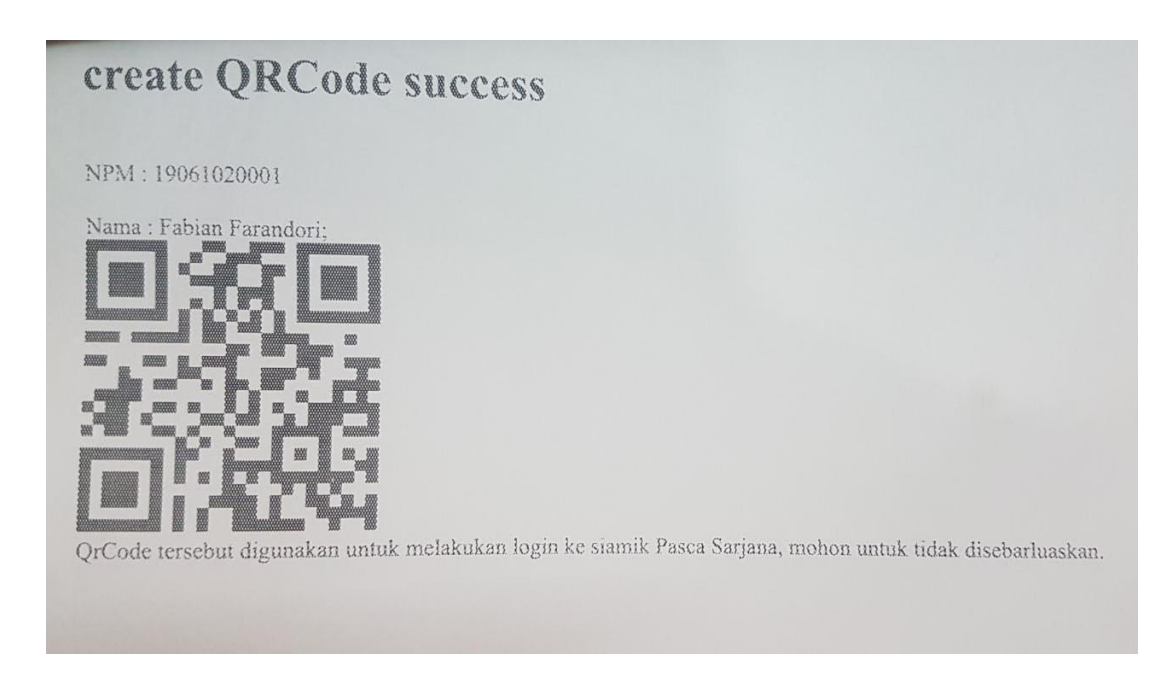

10. Jika sudah ke-detect oleh system qrCode nya maka secara system akan diarahkan ke menu Utama.

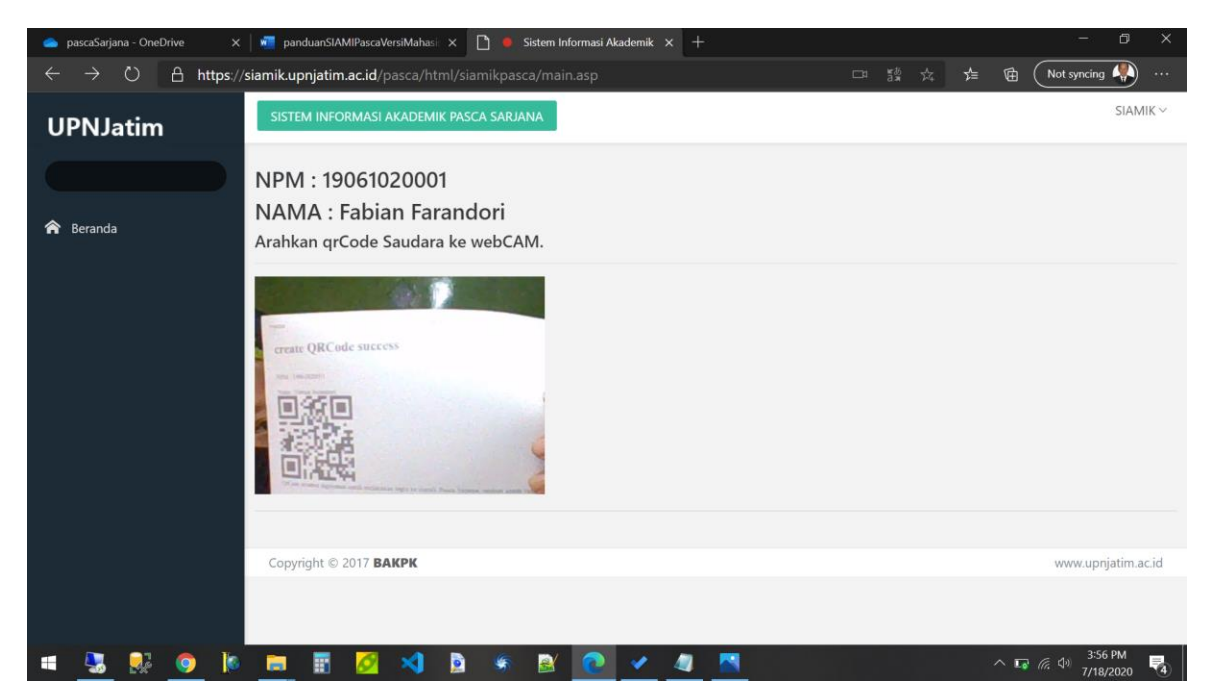

- 11. Arahkan tepat sampai bunyi BEEP
- 12. Dan akan diarahkan langsung ke menu Utama

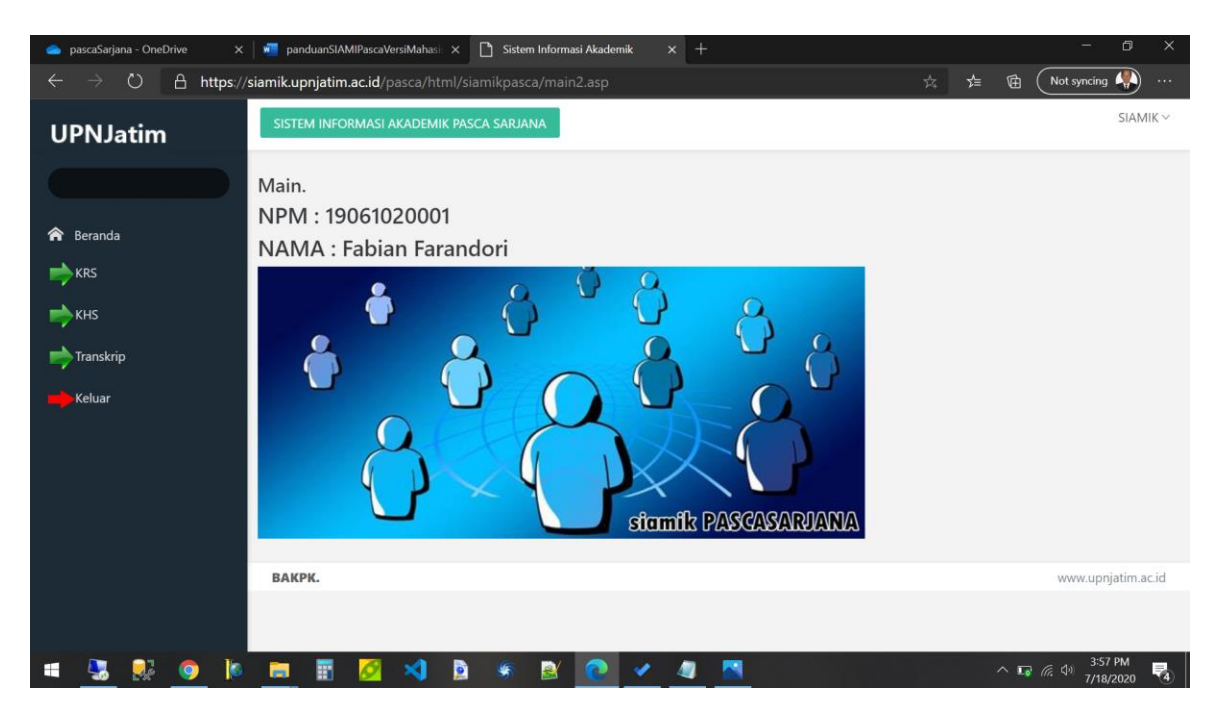

13. Sementara masih ada 4 menu

Menu KRS,KHS,TRANSKRIP dan Keluar

14. Menu KRS

Dari menu utama klik menu KRS

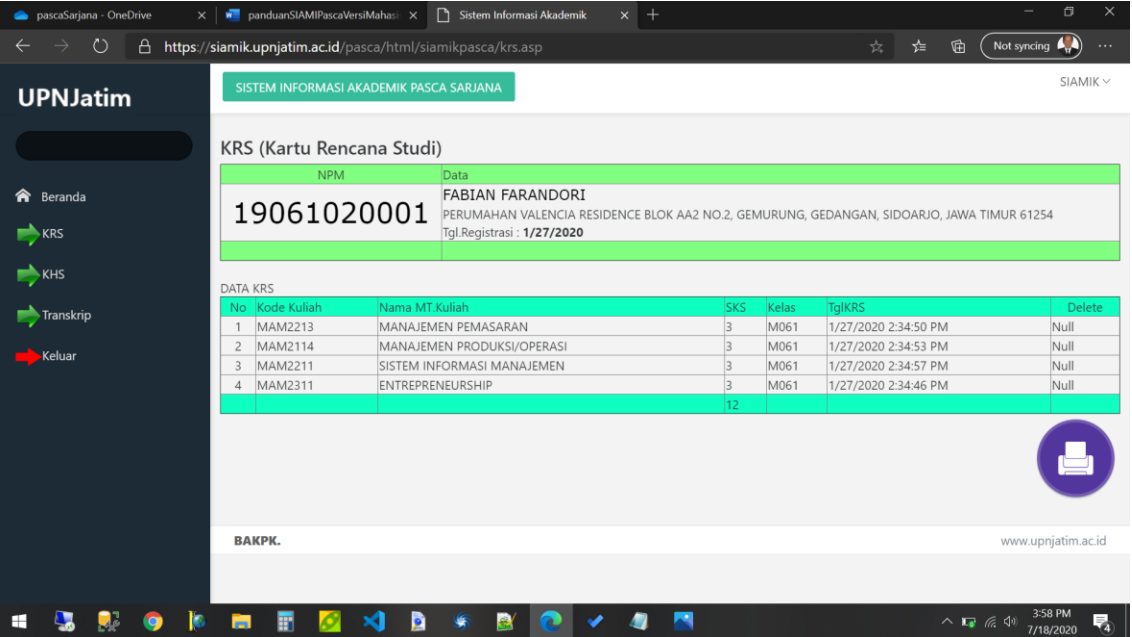

Klik gambar printer untuk mencetak KRS

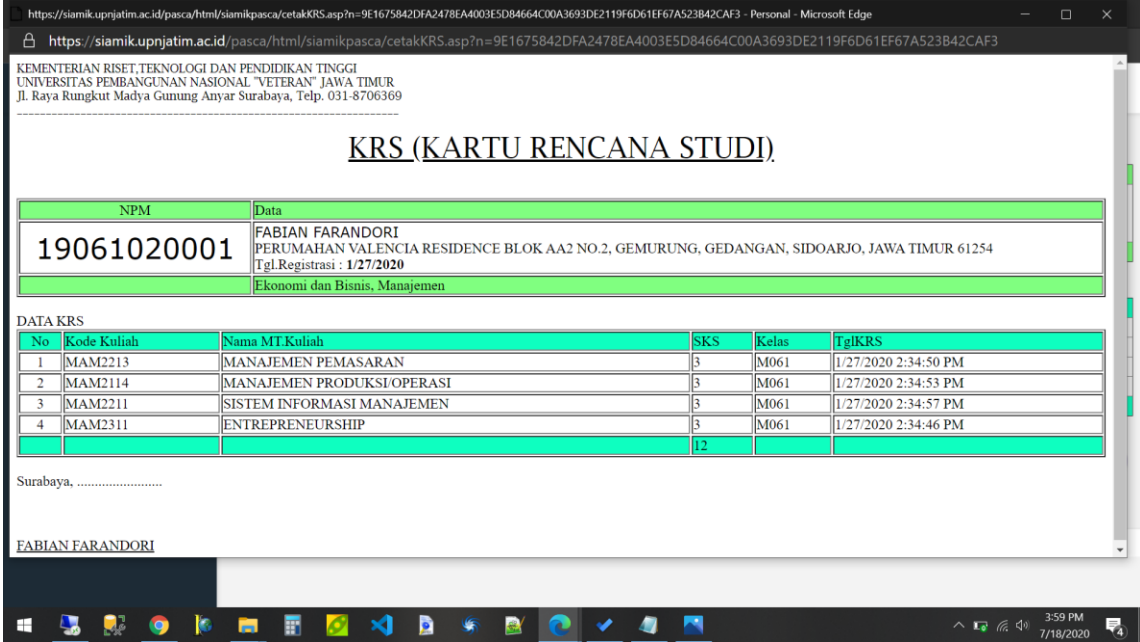

## 15. Menu KHS

Menu KHS (Kartu Hasil Studi) digunakan untuk melihat KHS Mahasiswa, dari menu utama silahkan klik menu KHS

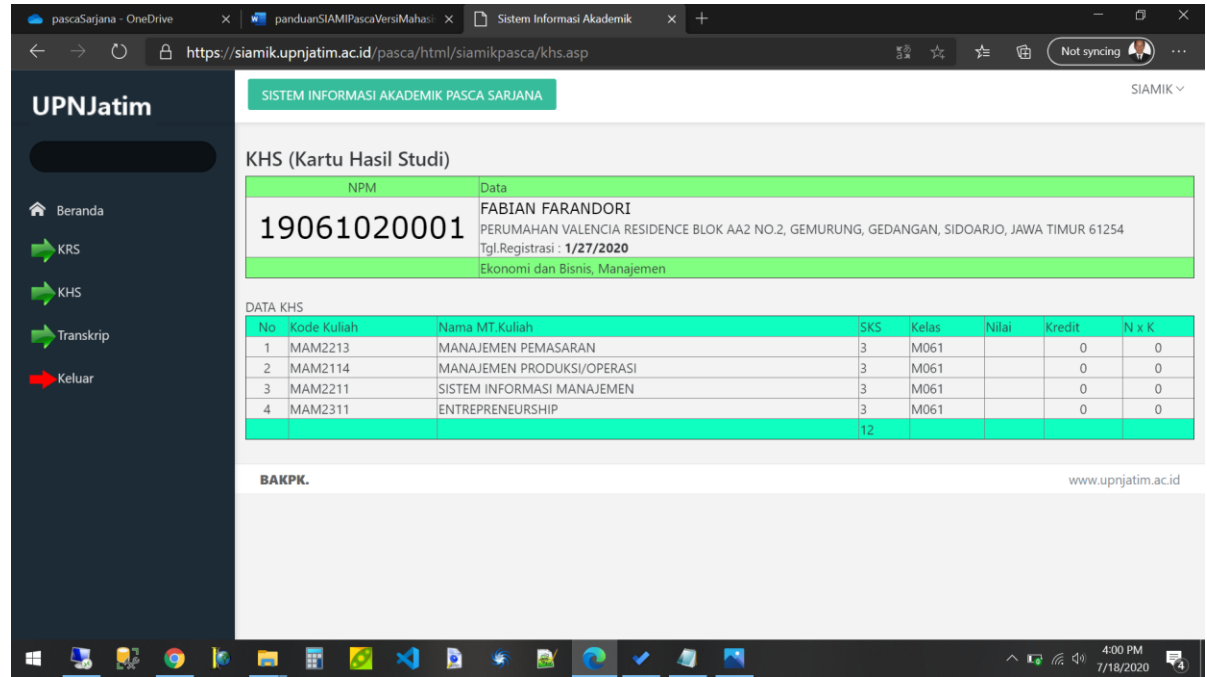

## 16. Menu Transkrip

Dari menu silahkan klik menu TRANSKRIP

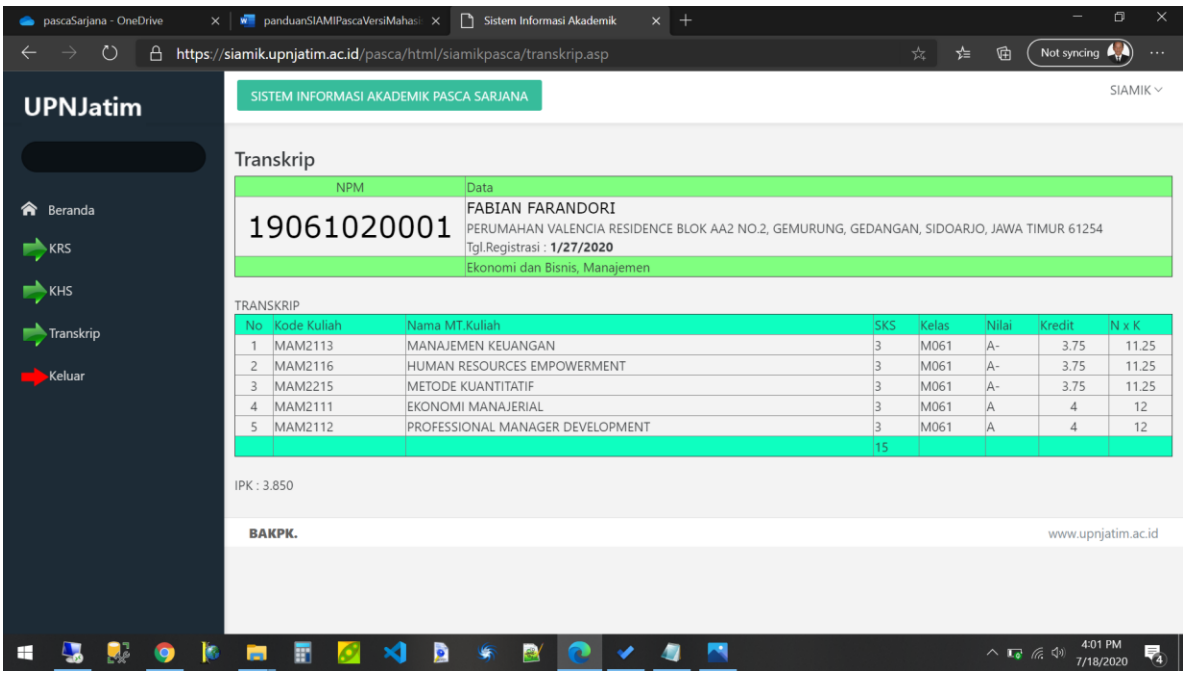

17. Menu Keluar

Digunakan untuk keluar dari aplikasi, pastikan klik keluar apabila sudah tidak digunakan lagi.

- 18. Simpan NPM,Password serta qrCode saudara, apabila ada hal yang ingin ditanyakan bisa menghubungi dikjar fakultas.
- 19. Selesai.